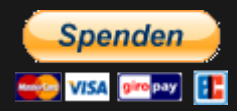

# **Train Sim**

## AUFGABE: ERZ AM RHEIN (TEIL A+B) AUFGABE: ERZ AN DER MOSEL (TEIL C+D+E)

### Installationshinweise

Die im Archiv enthaltene .rwp Datei muss mit dem Paket-Manager von Train Simulator installiert werden.

Zu Beginn muss die Utilities.exe von Train Simulator gestartet werden und der Paket-Manager ausgewählt werden. Die Utilities.exe befindet sich im Hauptverzeichnis von Train Simulator 2017.

Anschließend ist auf "Installieren" zu klicken. In dem sich öffnenden Fenster kann die heruntergeladene .rwp-Datei ausgewählt und installiert werden.

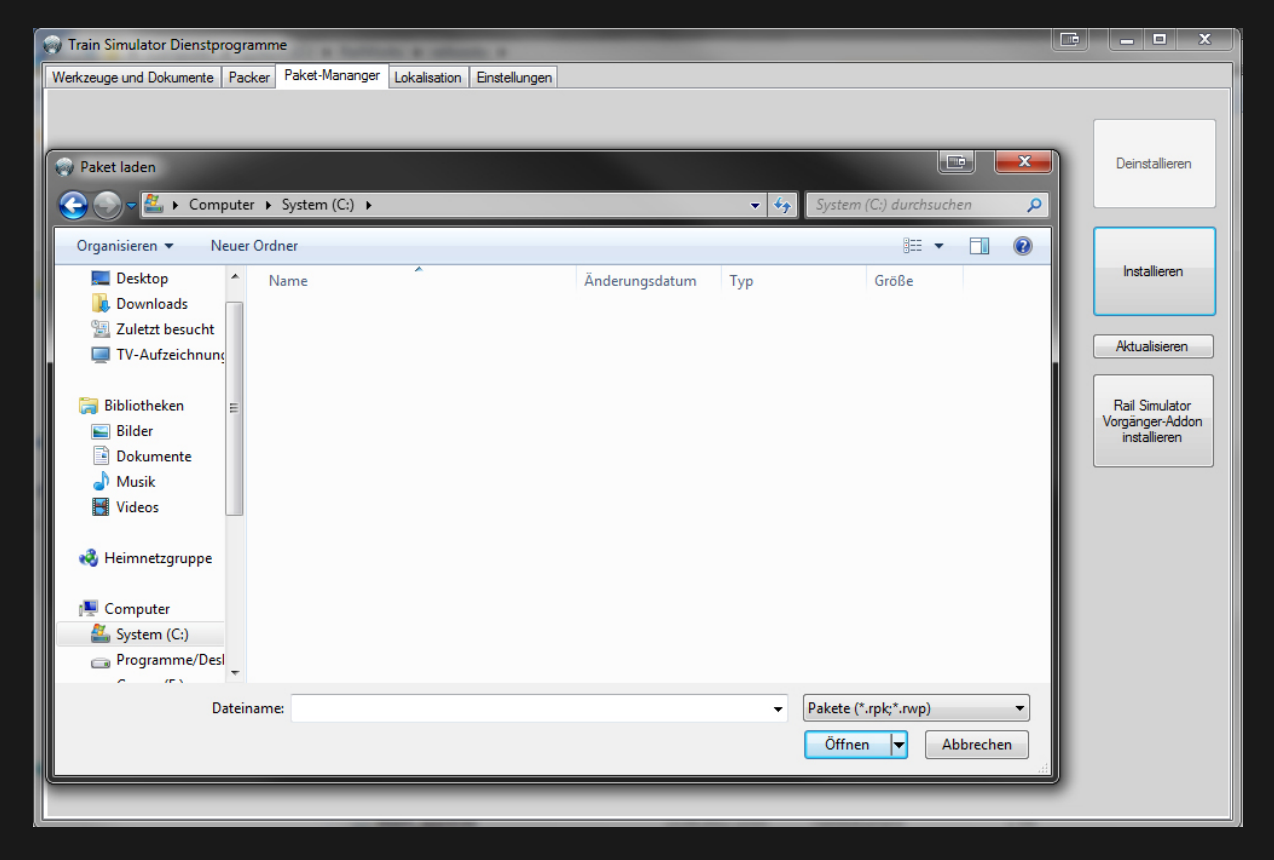

Bei einem Update ist die zuvor installierte .rwp-Datei zuerst zu deinstallieren. Anschließend ist das Update wie oben beschrieben zu installieren.

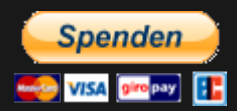

## AUFGABE: ERZ AM RHEIN (TEIL A+B) AUFGABE: ERZ AN DER MOSEL (TEIL C+D+E)

## EBuLa Installation

Die EBuLa Fahrpläne für das Szenario sind mit dem Programm "EBuLa Helfer" von virtualRailroads zu installieren. Das Programm kann [hier](http://www.virtual-railroads.de/patches/) gefunden werden.

Für die Bedienung des Programms ist die entsprechende Anleitung für das Programm zu lesen. Diese Anleitung kann ebenfalls auf der virtualRailroads Seite gefunden und heruntergeladen werden.

Für die Szenarien liegen zwei Fahrpläne vor. Der erste Fahrplan ([RW-AC]GM48717-A+B) befindet sich auf der Strecke "Koeln-Koblenz", der zweite Fahrplan ([RW-AC]GM48717-C+D+E) auf der Strecke "Koblenz-Trier".

Die Fahrpläne sind in das Fahrzeug "vR\_BR189\_AK\_EL" zu installieren.

Die Fahrpläne sind fortlaufend. Deshalb müssen die beiden Fahrplansets in zwei aufeinander folgende Fahrplanslots installiert werden.

### Beispiele:

Fahrplan für Koeln-Koblenz in Slot 1 und Fahrplan für Koblenz-Trier in Slot 2.

oder

Fahrplan für Koeln-Koblenz in Slot 2 und Fahrplan für Koblenz-Trier in Slot 3.

oder

#### Fahrplan für Koeln-Koblenz in Slot 3 und Fahrplan für Koblenz-Trier in Slot 4.

Im Szenario sind die entsprechenden Fahrplanseiten die beim Start einzustellen sind angegeben!

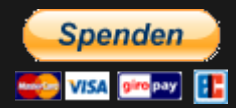

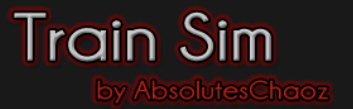

## AUFGABE: ERZ AM RHEIN (TEIL A+B) AUFGABE: ERZ DE DER MOSEL (TEIL C+D+E)

## Benötigte Downloads / Objekte

Bezüglich der benötigten Downloads und/oder Objekte besuchen Sie bitte die Websites [Erz am Rhein \(Teil A+B\)](http://www.rw-ac.de/downloads/aufgaben-koeln-koblenz/54-erz-am-rhein-erz-an-der-mosel.html) und [Erz an der Mosel \(Teil C+D+E\).](http://www.rw-ac.de/downloads/aufgaben-koblenz-trier/55-erz-am-rhein-erz-an-der-mosel-2.html) Dort sind alle benötigten Downloads und/oder Objekte aufgelistet.

#### **Beachten Sie außerdem:**

Die Aufgaben aus den einzelnen Unterbereichen setzen die installierte Strecke für welche die Aufgabe gemacht ist immer voraus, diese wird aber nicht explizit in der Beschreibung erwähnt.

### Weitere Hinweise zur Aufgabe

Um weitere Hinweise zur Aufgabe, eine Beschreibung und eine Einleitung zu erhalten, besuchen Sie bitte die Websites [Erz am Rhein \(Teil A+B\)](http://www.rw-ac.de/downloads/aufgaben-koeln-koblenz/54-erz-am-rhein-erz-an-der-mosel.html) und [Erz an der Mosel \(Teil](http://www.rw-ac.de/downloads/aufgaben-koblenz-trier/55-erz-am-rhein-erz-an-der-mosel-2.html)   $C+D+F$ ).

Tastatureingaben im Szenario dürfen frühestens nach 5 Sekunden erfolgen, außer es ist im Szenario etwas anderes angegeben!

Es ist immer bei den angegebenen Haltepunkten zu halten!

Bei Problemen oder Fragen zur Aufgabe, können Sie sich jederzeit unter der Mail-Adresse [kontakt@rw-ac.de](mailto:kontakt@rw-ac.de) bei mir melden!

#### Hinweis zum Namensschema der Dateien

Die .rwp-Dateien welche mit dem Paket-Manager installiert werden können setzen sich immer wie folgt zusammen:

Beispiel: AC-A000-V1.0

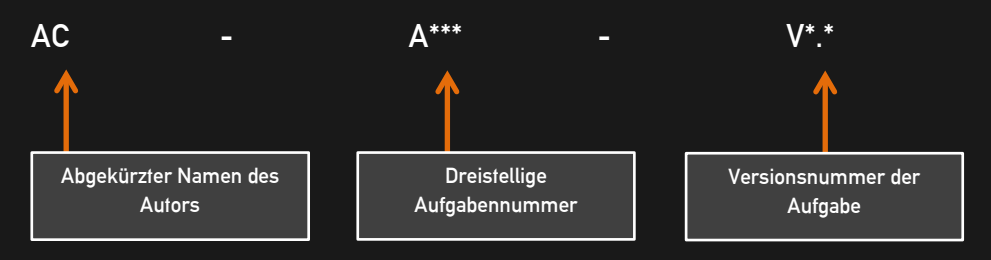